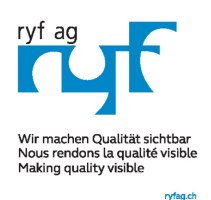

Suisse made.

Bettlachstrasse 2 CH-2540 Grenchen ENTESTO Granarian Fax +41 32 654 21 09

ryfag@ryfag.ch

RYF SA ....<br>Showroom, Sales Office Route de Genève 9c 1291 Commugny<br>Tél +41 22 776 82 28 Fax +41 22 776 82 29

RYF AG (Zürich) Sales Office Bahnhofstrasse 17 8400 Winterthu 0400 Winterthal Fax +41 52 560 21 0

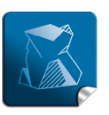

Stability  $$ giving you a reliable research tool you can count on.

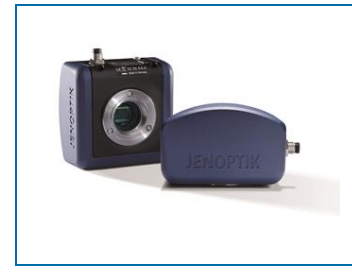

# User Guide for Exposure tool and Histogram of PROGRES GRYPHAX® software

#### General description:

The "Exposure tool" of PROGRES GRYPHAX® software enables user to control camera image brightness manually or automatically to reach optimal exposed images. By using the "Histogram" user can observe optimal image brightness conditions at a glance.

Overview GRYPHAX software with activated Exposure tool and Histogram:

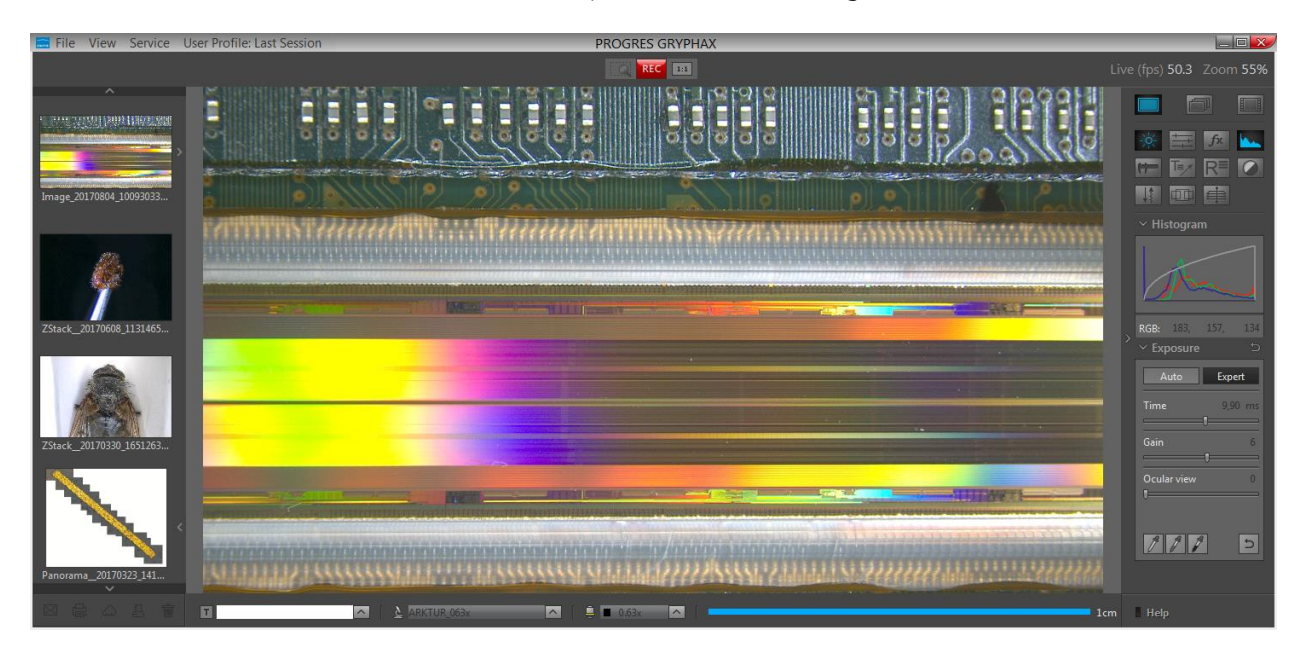

### Open Tool bar:

All GRYPHAX camera control and image processing tools are located at the "Toolbar".

To activate the "Exposure tool" or "Histogram" open the GRYPHAX "Toolbar" by pressing the arrow on right-hand software site or use keyboard short cut (ctrl / cmd  $+$  T)

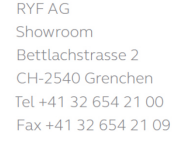

**RYF SA** Showroom, Sales Office Route de Genève 9c 1291 Commuany Tél +41 22 776 82 28 Fax +41 22 776 82 29

RYF AG (Zürich) Sales Office Bahnhofstrasse 17 8400 Winterthur Tel +41 52 560 22 25 Fax +41 52 560 21 0

**JENOPTIK l Healthcare & Industry** JENOPTIK Optical Systems GmbH Göschwitzer Straße 25 07745 Jena, Germany

ryfag@ryfag.ch

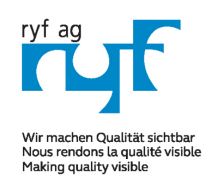

Suisse made.

Bettlachstrasse 2 CH-2540 Grenchen Fax +41 32 654 21 09

ryfag@ryfag.ch

. . . . . . .<br>Showroom, Sales Office Route de Genève 9c 1291 Communi 1251 Commugny<br>Tél +41 22 776 82 28 Fax +41 22 776 82 29

Sales Office Bahnhofstrasse 17 8400 Winterthu 6400 winter that<br>Tel +41 52 560 22 25 Fax +41 52 560 210

#### Open Exposure:

To open Exposure tool click to the Exposure icon  $\mathbb{R}^n$  at the "Toolbar", the Exposure widget will be opened and contains two separate mode Tabs for: Auto Expert

"Auto" – for automatically brightness control for optimal tracking of brightness by e.g. objective change

"Expert" – for manually brightness control by using Exposure time and Gain value to reach max. exp. time

Auto tab is activated as default and contains the following functions:

- $\bullet$  Intensity to adjust image desired target brightness of image preview from active camera displayed on screen by slider or value
- **•** Current exposure time  $-$  display current exposure time of live preview (changing according automatic exposure control)
- Ocular view optional to adapt the color impression from microscope eyepieces to the image at screen (Color cameras only)
- Grey balance pipette set manually grey balance at live preview
- Reset Grey balance reset grey balance back to factory settings

Expert tab contains the following expert functions:

- Time set exposure time manually by slider or enter value
- Gain set gain value manually by slider or enter value
- Ocular view optional to adapt the color impression from microscope eyepieces to the image at screen (Color cameras only)
- White Point pipette  $(1)$  set manually white point at live preview
- Grey balance pipette  $(2)$  set manually grey balance at live preview
- $\bullet$  Black Point pipette (3) set manually black point at live preview
- Reset balances  $(4)$  reset back to factory settings

### Maximum exposure time

Maximum exposure time for captured images can be reached by using max. exposure time in combination with max. gain value at "Expert tab". For e.g. NAOS camera max. live exposure is 1000 ms + max. gain value of  $10 = 10$  seconds exp. time for captured images in case that preferences option "Minimize Gain" is activated.

Note: To reset grey balance or black / white point separately, select according option  $\blacksquare$  before press  $\blacksquare$ reset button! Otherwise all balance and points will be reset together.

> RYF AG Showroom Bettlachstrasse 2 CH-2540 Grenchen Tel +41 32 654 21 00 Fax +41 32 654 21 09

#### RYF SA Showroom, Sales Office Route de Genève 9c 1291 Commugny Tél +41 22 776 82 28 Fax +41 22 776 82 29

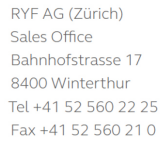

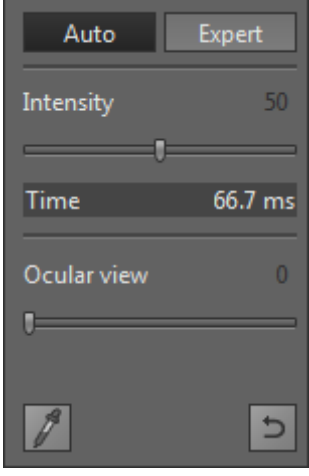

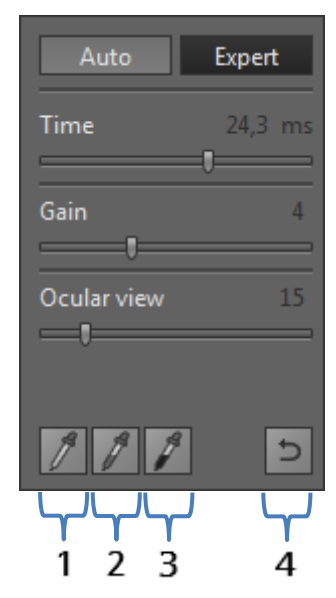

Suisse made.

CH-2540 Grenchen Fax +41 32 654 21 09

Bettlachstrasse 2

ryfag@ryfag.ch

Showroom, Sales Office Route de Genève 9c 1291 Commune Fax +41 22 776 82 29

Sales Office **Bahnhofstrasse 17** 8400 Winterthur Fax +41 52 560 210

#### Set Grey Balance:

Activate grey balance  $\mathbb Z$  icon from Exposure widget. Mouse pointer immediately change to pipette pointer and display small magnifier window and pixel values of according image position at image window.

Click into "grey" region of preview image to set new grey values and the image will automatically change the grey balance of RGB preview image.

Note: Only available for color cameras.

#### Set Black Point:

Activate black point in icon from Exposure widget. Mouse pointer immediately change to pipette pointer and display small magnifier window and pixel values of according image position at image window.

Click into "black" region of preview image to set manually new black offset and the image will automatically change the black offset at preview image and the noise level will be reduced instantly.

Important Note: Black point is a very powerful function and will reduce the image bit depth of preview and captured images! Image can be destroyed or show pixel artefacts. Do not set "Black Point" into bright image areas to avoid corrupted images!

#### Set White Point:

Activate white point in icon from Exposure widget. Mouse pointer immediately change to pipette pointer and display small magnifier window and pixel values of according image position at image window.

Click into any region of preview image to set new brightest area at preview image. The software will automatically set RGB values to max value (255) at related region and the "Expert" Exposure tool change the exposure time accordingly.

#### Open Histogram:

To open Histogram click to the Histogram icon  $\Box$  at the tool bar, the Histogram widget will be opened and is separated into two different sections: Histogram section (1) and Pixel value section\* (2).

Histogram widget is displaying the following information:

- Histogram curve (RGB or Monochrome) according image data
- Gamma curve according select Gamma value
- Pixel value\* of current mouse position (\*valid as of version 1.1.12)

#### Note: "Pixel values" are displayed while mouse pointer is inside of image window only.

Tel +41 32 654 21 00 Fax +41 32 654 21 09 ryfag@ryfag.ch

CH-2540 Grenchen

DVE AG

Showroom **Bettlachstrasse 2**  DVE SA

Showroom, Sales Office

Route de Genève 9c

Tél +41 22 776 82 28

Fax +41 22 776 82 29

1291 Commugny

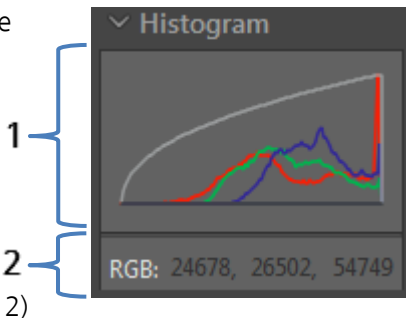

**DYE AG (Zürich)** 

Bahnhofstrasse 17

8400 Winterthur

Tel +41 52 560 22 25

Fax +41 52 560 21 0

Sales Office

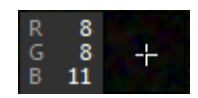

165 159 G 93 E

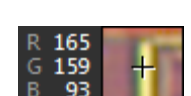

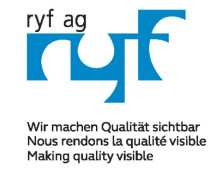

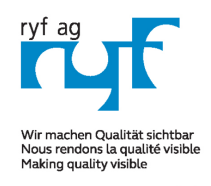

Suisse made.

Rettlachstrasse 2 CH-2540 Grenchen<br>Tel +41 32 654 21 00 Fax +41 32 654 21 09

ryfag@ryfag.ch

Showroom, Sales Office -<br>Route de Genève 9c 1291 Commugny<br>Tél +41 22 776 82 28 Fax +41 22 776 82 29

Sales Office Bahnhofstrasse 17 Barmorstrasse<br>8400 Winterthur<br>Tel +41 52 560 22 25 Fax +41 52 560 210

#### Tool status:

- Activated tools are highlighted in blue. Click on tool icon again to deactivate appropriate tool.
- Tools which are not access able are "greyed out" by software automatically and cannot be reached.

Collapse / expand  $\blacksquare$  button on each tool to hide separate widgets on active tool section.

Reset button  $\Box$  on a tool sets all properties to their initial values. Initial values are fixed.

#### Video tutorial:

[Press the link](http://www.edge-cdn.net/video_878918?playerskin=33776&ctp=1) to watch the video tutorial for Exposure tool & Histogram of GRYPHAX software.

#### Limitations:

- a) Exposure tool is not reachable during Multi-Fluorescence mode.
- b) Exposure tool widget is blocked while video record or time-lapse, Z-stack or Panorama is running.
- c) Exposure mode "Auto" is disabled and cannot be reached during Panorama and Z-Stack mode.
- d) Exposure tool can be activated while image live preview from camera is active only.

Learn more about PROGRES GRYPHAX® software and the easy workflows and tools.

Watch our video tutorials.

HELPFUL? We appreciate your feedback.

We looking forward to hearing from you and remain sincerely,

Your PROGRES GRYPHAX<sup>®</sup> Team

**RYF AG** Showroom Bettlachstrasse 2 CH-2540 Grenchen Tel +41 32 654 21 00 Fax +41 32 654 21 09

RYF SA Showroom, Sales Office Route de Genève 9c 1291 Commuany Tél +41 22 776 82 28 Fax +41 22 776 82 29

VIDEO TUTORIALS<br>[FEEDBACK](mailto:progres@jenoptik.com)<br>Existen<br>Sites<br>Video Tutorials<br>Consider the Particular<br>2 560 22 25<br>2560 22 25<br>52 560 22 25

ryfag@ryfag.ch